一般的な化合物の Library ファイル (REFMAC 用) の作り方

2009/11/16 清水敏之

### 1.はじめに

タンパク質の合成リガンドなど一般的な化合物が入った結晶解析を行うときは、その化合 物の Library ファイル (化合物の組成、原子間距離などの情報が入った情報ファイル)を 作成しなければならない。ここでは、作り方を簡単に説明する。

# 2. ChemDraw による化合物の構造式の作成

ChemDraw によって構造式を作成する。Chirarity などに注意。作り終えたら ChemDraw のファイルの形で save (拡張子 .cdx)。

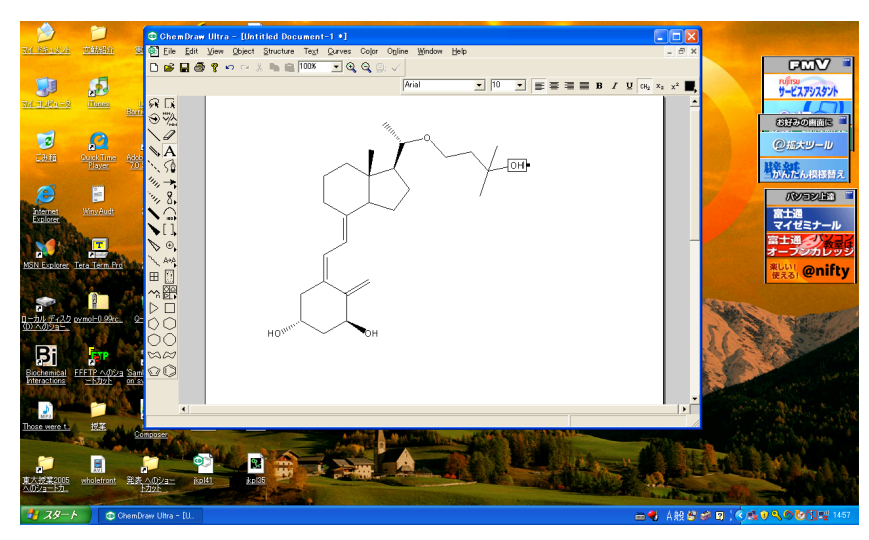

# 3.Chem3D による3次元座標の発生

ChemDraw で作成したファイルを Chem3D に読み込ます(File->Open でファイルを指定)。 Chem3D が自動的に3次元座標を発生する。この座標を PDB 形式で save (Save as で PDB 形式を選択して保存)。

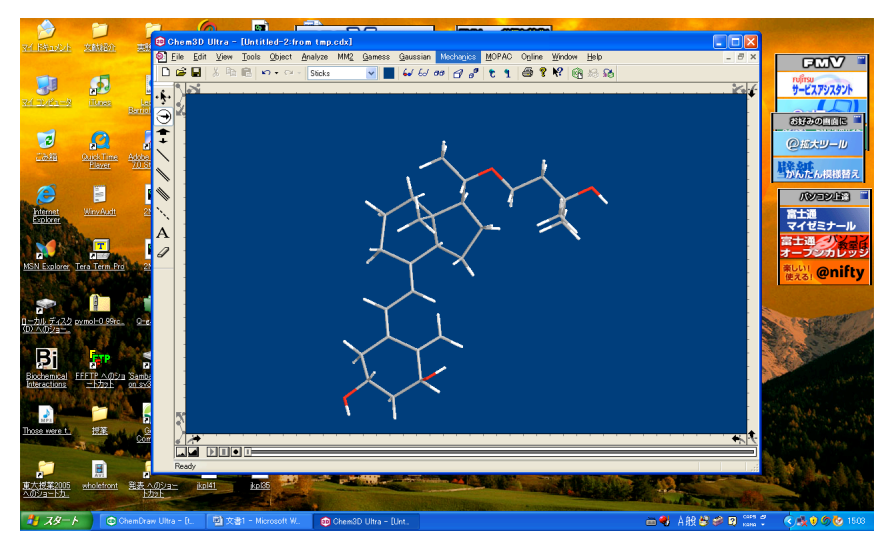

## 4.sketcher を用いた Library ファイルの発生

① ccp4i で sketcher を立ち上げ、Chem3D で発生させた PDB ファイルを読み込ませる。 Read File->Read PDB File

このとき色々Warning などがでるが、無視してよい。最後に Libcheck をやるかと聞いてく るが、水素などで Warning がたくさん発生するので No としたほうがよい。

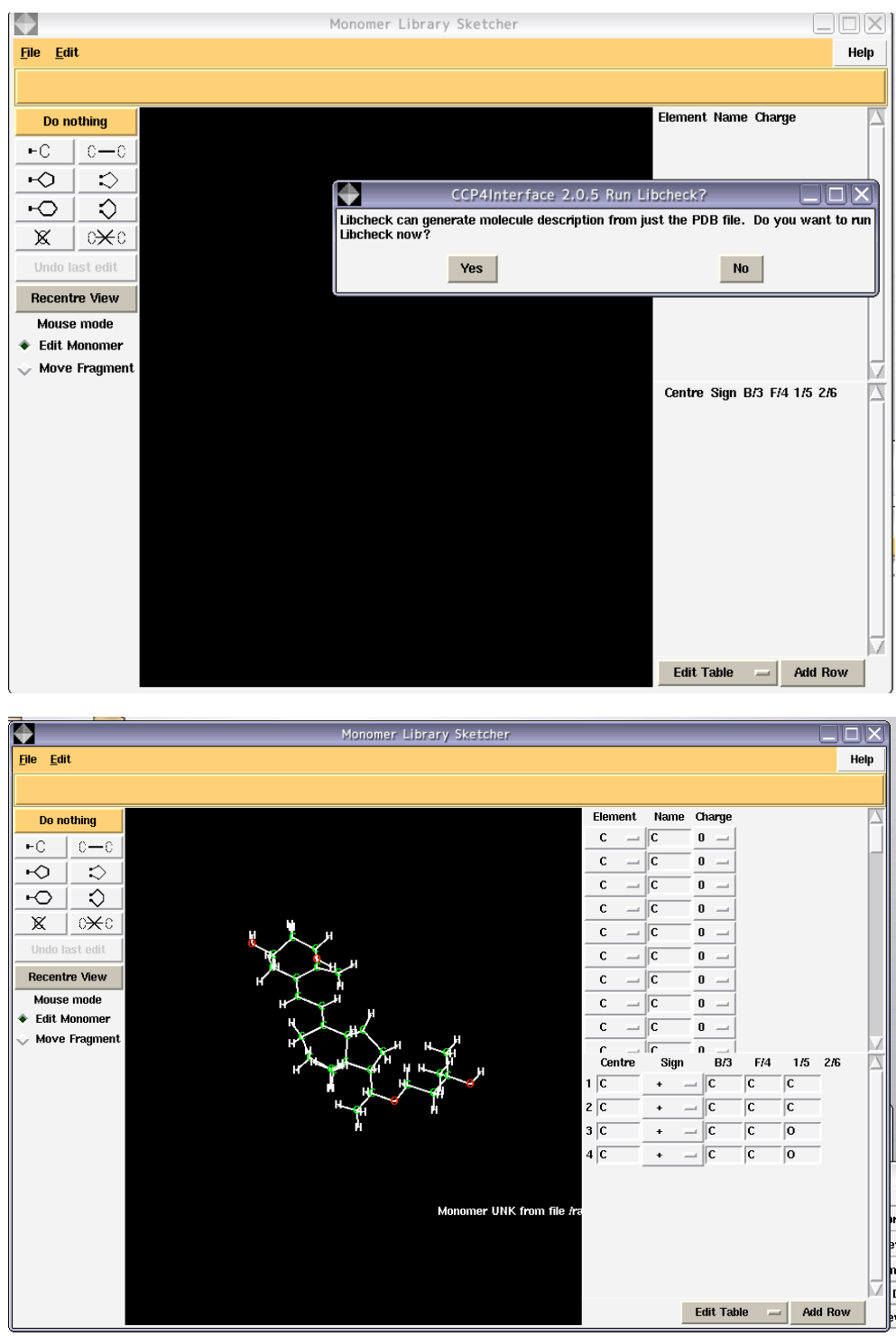

② 結合様式の指定。

sketcher の機能を用いて、二重結合や芳香環の指定をする。

Shift-右クリックで結合の様式が変化する。

単結合、二重結合、三重結合、deloc、aromatic, metal の順に変わる。

③ 原子名の変換

Chem3D では原子名が"適当に"ついてしまうため、多くの場合直したほうがよい。この 例の場合、右表の一番上の C を C1 とすると C1 が六員環と五員環の間の炭素に assign さ れていることがわかる。これを望ましい番号に置き換える。また水素を読み込んでいる場 合は水素にも番号を付ける。

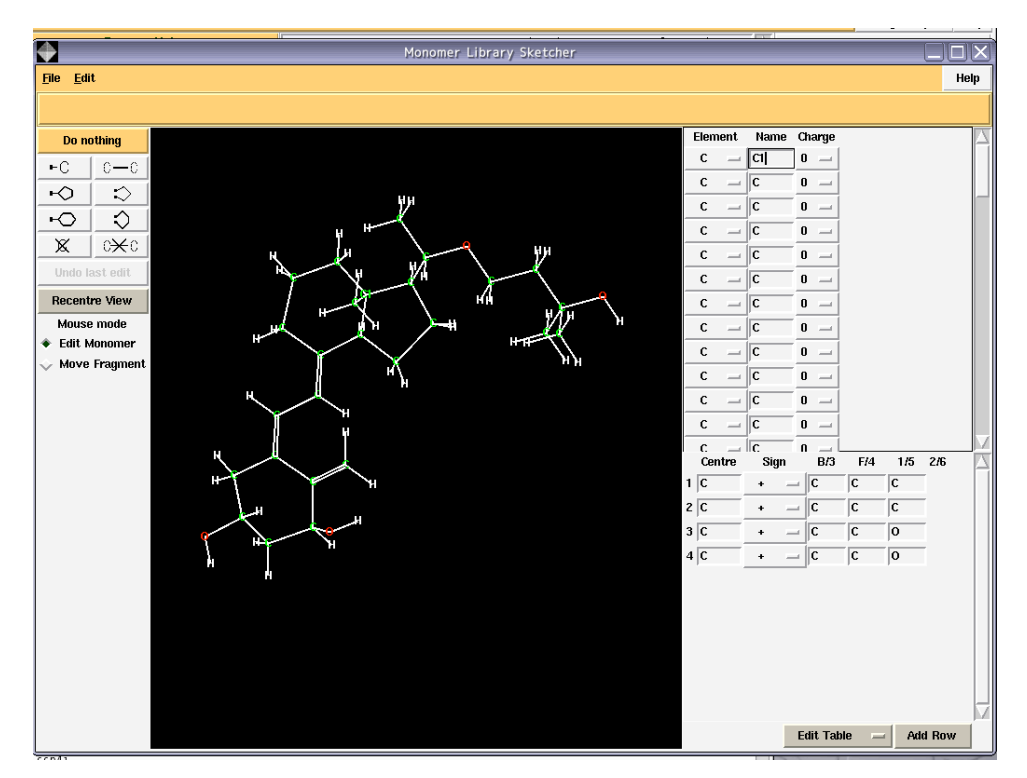

④ Library ファイルの作成

File->Create Library Description を選ぶ。

現在表示している構造の Library を作成するので

Create description from displayed structure にする。

次に Unique identifier を 3 文字以内の好きな名前にする(例では MAX)。こうすると下半分 で指定する出力ファイルは自動的に名前がつく。

例では MAX bondlist.cif, MAX mon\_lib.cif, MAX\_libcheck.pdb

full name はなんでもよい(例では maxacalcitol)

これで Run をすれば終了。

幾つかファイルが作成されるが実際に使うのは(例の場合)

#### MAX\_mon\_lib.cif

### MAX\_libcheck.pdb

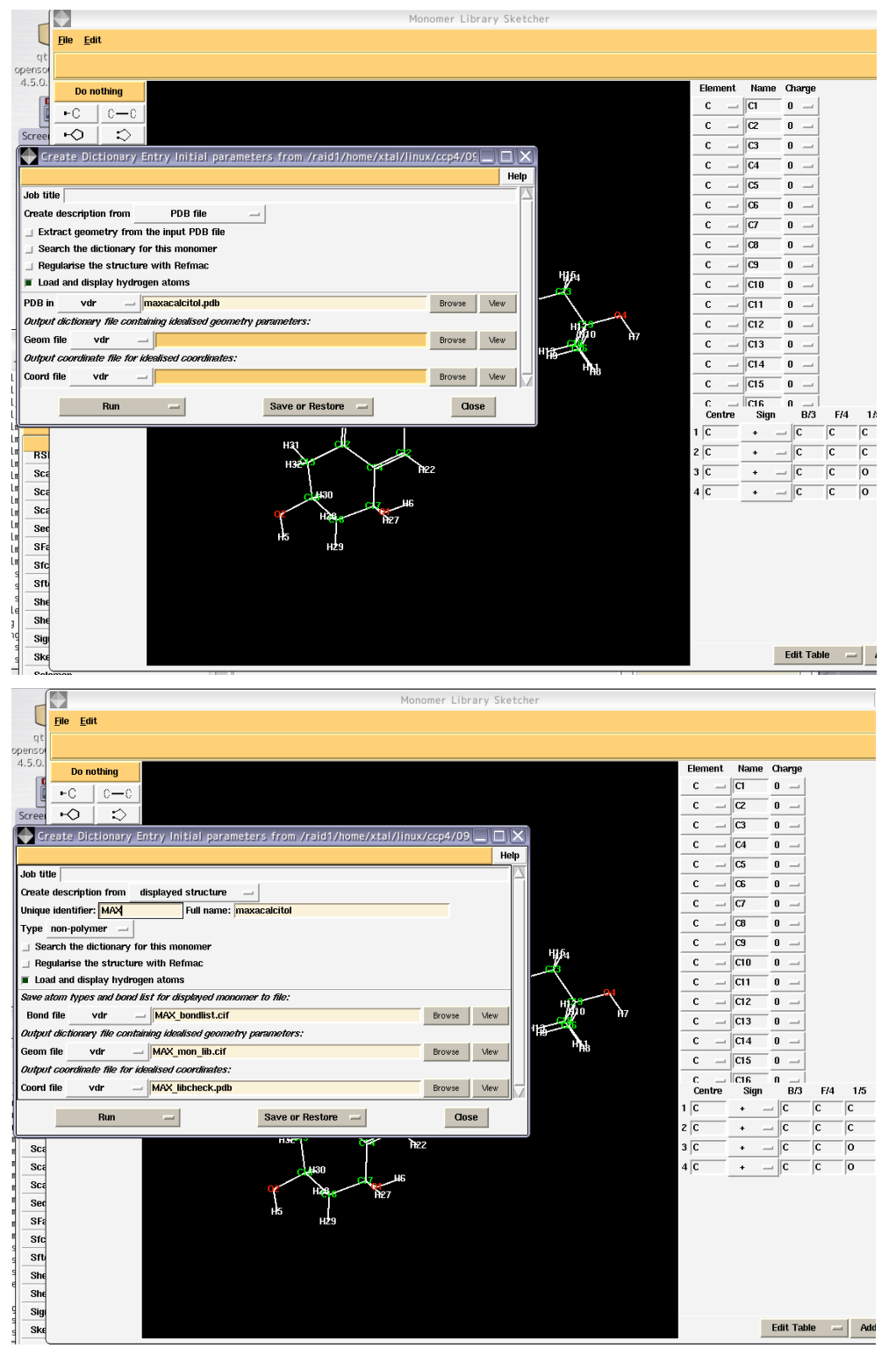

あとは電子密度図にフィットし、REFMAC を流す。例の場合は LIBIN に MAX\_mon\_lib.cif

をアサインする。

コメント

Chem3D では水素を発生させてしまうので、editor などで水素を取り除いてもよい。 sketcher ではほぼ同様の作業ができる。